#### VirtualEventPlace.com

# **Booth Manual**

Let's find various types of booth in virtualeventplace.com. Broadly we can categorize the following themes: **Traditional** Booth, **Career Fair** Booth, **Corporate** Booth, **Minimalist Light** Booth, **Outdoor** (Van) Booth and Customization based on any above themes.

### **Traditional Booth**

(with various color scheme)

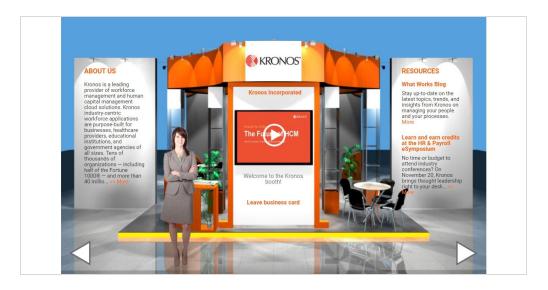

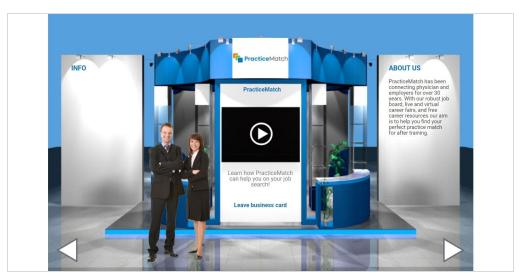

Basic Booth structure (min W: 900px X H: 576px)

Left - Class: paneL Width & Height: 183px & 340px Center - Class: paneC Width & Height: 184px & 522px Right - Class: paneR Width & Height: 183px & 340px

### **Career Fair Booth**

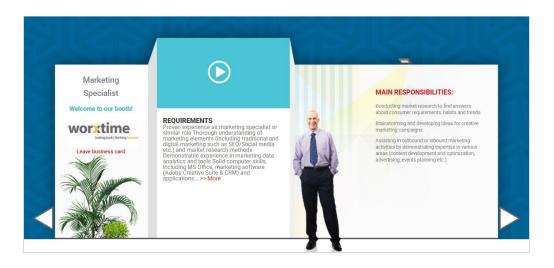

### Basic Booth structure (min W: 1140px X H: 500px)

Left - Class: paneL Width & Height: 190px & 160px Center - Class: paneC Width & Height: 300px & 420px Right - Class: paneR Width & Height: 285px & 360px

# **Corporate Booth**

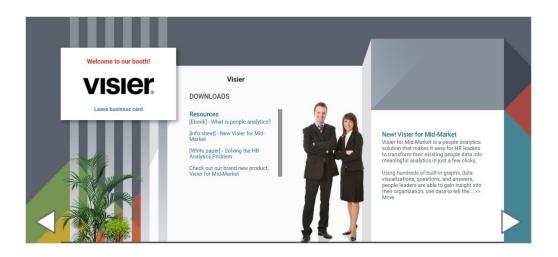

# Basic Booth structure (min W: 1140px X H: 500px)

Left - Class: paneL Width & Height: 260px & 160px Center - Class: paneC Width & Height: 270px & 370px Right - Class: paneR Width & Height: 275px & 420px

# **Minimalist Light Booth**

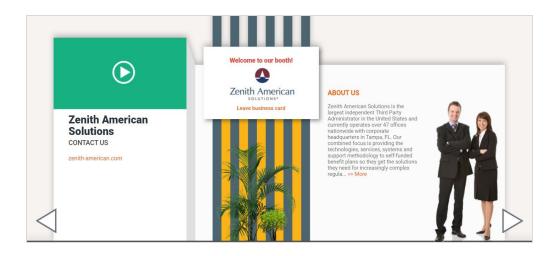

### Basic Booth structure (min W: 1140px X H: 500px)

Left - Class: paneC Width & Height: 275px & 410px Center - Class: paneL Width & Height: 260px & 160px Right - Class: paneR Width & Height: 250px & 360px

# **Outdoor (Van) Booth**

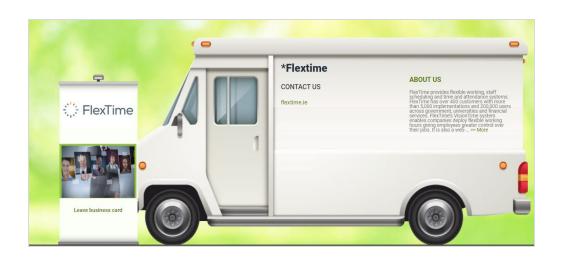

### Basic Booth structure (min W: 1140px X H: 500px)

Left - Class: paneL Width & Height: 260px & 160px Center - Class: paneC Width & Height: 285px & 340px Right - Class: paneR Width & Height: 270px & 260px

### **Edit Booth**

**Step 1:** Goto **Action** (dropdown menu) and select "**Edit original booth**" to edit booth content and look & feel. Follow the below image.

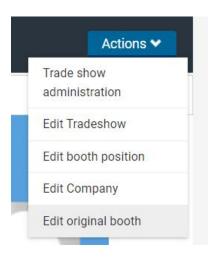

Step 2: To add or change content click the "Edit" button for each part like: Logo, content, video etc.

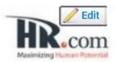

**Step 3:** For edit or customize your booth you can select different options from the image below, like "**Staff**" for add/change person image, "**Style**" for change booth theme or add your own background image...

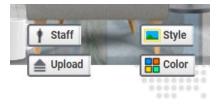

Final Step to SAVE: Please select "Edit Mode Off" from Action (dropdown menu)

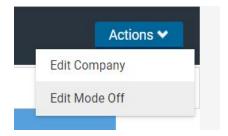

### **Customized Booths**

We can change the background image by adding your own image for a different look & feel

\*\*Important: This is enabled on the 3D booth template

## Some Customized Booth examples below

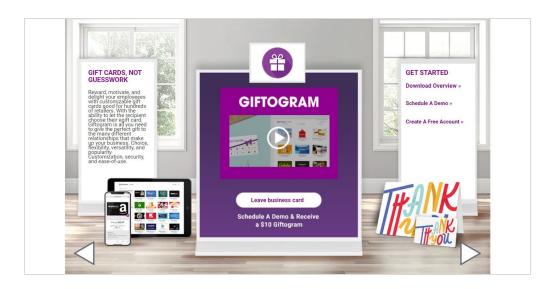

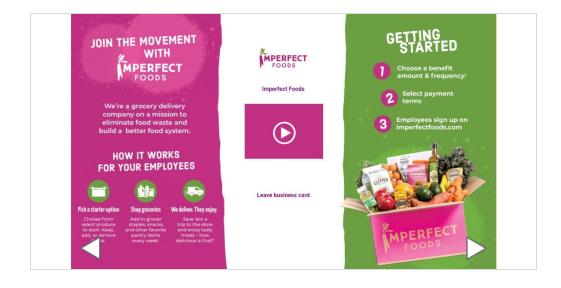

#### **Advanced Booth Customization**

(Based on traditional & other themes)

Referencing the screenshot below, you can add custom images by using the HTML Editor (Middle Panel for Traditional Booth & paneR for Corporate Booth) & place those images in the proper area with CSS.

\*\*Important: The information provided below is intended for designers with HTML and CSS knowledge.

To prevent the layout from breaking, please make sure you have an expert on staff to complete these changes. Improper implementation may affect booth functionality and will have to be removed.

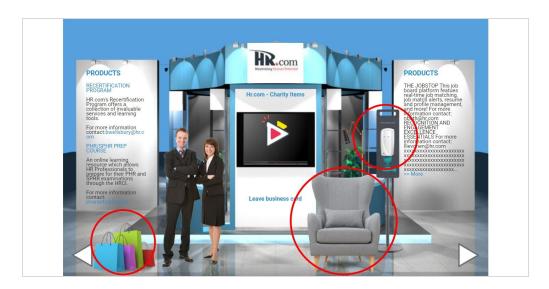

#### **Example**

HTML (Middle Panel for 3D Booth) : <img src="image path" class="CharityChair"> CSS: .CharityChair{position: absolute; top: 163px; left: 210px;}

#### How to add styling code:

When editing the Media panel (where the video information resides), the <u>text below screen</u> box accepts Image tags and CSS additions. You can add new styling to adjust VEP's predetermined styles (ie: changing a font colour) or embed/absolutely position new elements

-For absolute positioning, please note that these templates are mobile responsive. Please adjust your custom styling accordingly

### Coding Tips:

- Make sure you surround new CSS with the proper tags <style>.panelImage {xxx} </style>
- 2. Use your browser's code inspector to find class names of containers you plan to adjust
- 3. Avoid changing widths or heights of any containers. This can break the layout as everything is calculated to fill the design space.

#### Examples:

1. Hiding your company logo (in cases where you want to feature a product graphic instead. You can embed your logo into your background image instead)

```
.booth .logo .logoBk {display:none}
```

2. Embed a floating image (see example below)

```
.newImage {position: absolute; top: 163px; left: 210px;}
<img src="https://www.yourwebsite.com/imagepath.png" alt="new image"
class="newImage">
```

3. Embed a graphic over the left or right panel

```
<img src="yourimage.png" style="position:absolute;right: -335px;top:
75px;">
```

4. Add links, formatting or styling to the text above the "leave business card"

```
<strong><a href="www.yourwebsite.com" target="_blank" style="color:red">Link
Name</a></strong>
```

5. Change the font size or color of specific text boxes.

```
#tradeshow .booth h2 {color: blue;}
```

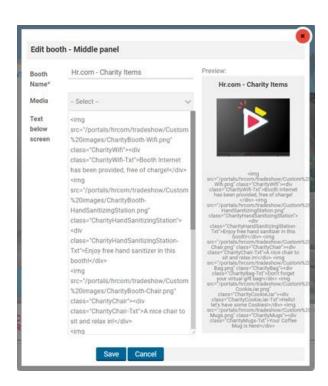

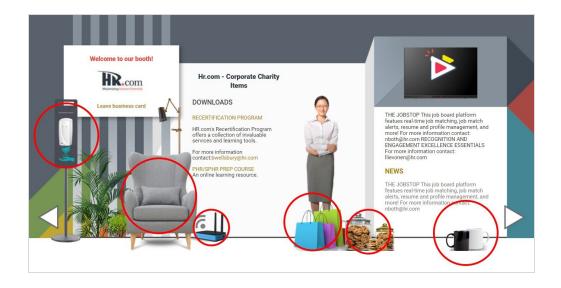

#### **Example**

HTML (paneR for Corporate Booth): <img src="image path" class="CharityChair"> CSS: .CharityChair{position: absolute; top: 150px; right: -150px;}

#### Adding a Custom Booth Template (based on 3D design)

- This is dependant on your Event contract and access rights (see rep for confirmation)

The booth is made up of dynamic containers. These pull in the logo, video, content and graphics from your company profile (see black labels in screenshot). Adding a new template will allow you to move these elements around to positions of your choice. Templates are normally shared between dozens or hundreds of booths so if you have multiple booths, we encourage you to choose your static items wisely (ie: embedded images).

These back-end templates are 100% HTML and CSS. A web designer is absolutely necessary

- 1. <u>Download the 3D Booth Template to begin</u>
- Look at this example booth to Inspect Elements (using the Browser Web Development tools) and familiarize yourself with the overall interface. <a href="https://www.virtualeventplace.com/en?t=/tradeshow/index&page=booth&bid=1591025191277&ed">https://www.virtualeventplace.com/en?t=/tradeshow/index&page=booth&bid=1591025191277&ed</a> itmode=1#focus top
- 3. Access the parent div containers and each of the dynamic items
- 4. Insert new styling directly in the template or upload your own style sheet. To make things easy, we recommend overwriting defined classes vs. creating new ones.
- 5. If modifying the 3D Booth templates, we recommend changing the background in Booth Edit Mode. Changing the background path with CSS will lock that functionality.
- **6. Retain bootstrap mobile responsiveness** (Avoid modifying anything outside of the <div class="booth">)

Demo Booth Actions ✓

Click to View your Event Agenda

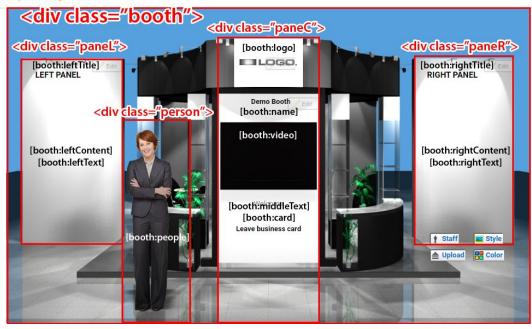